# HP SmartStart Scripting Toolkit Win32 Edition Best Practices

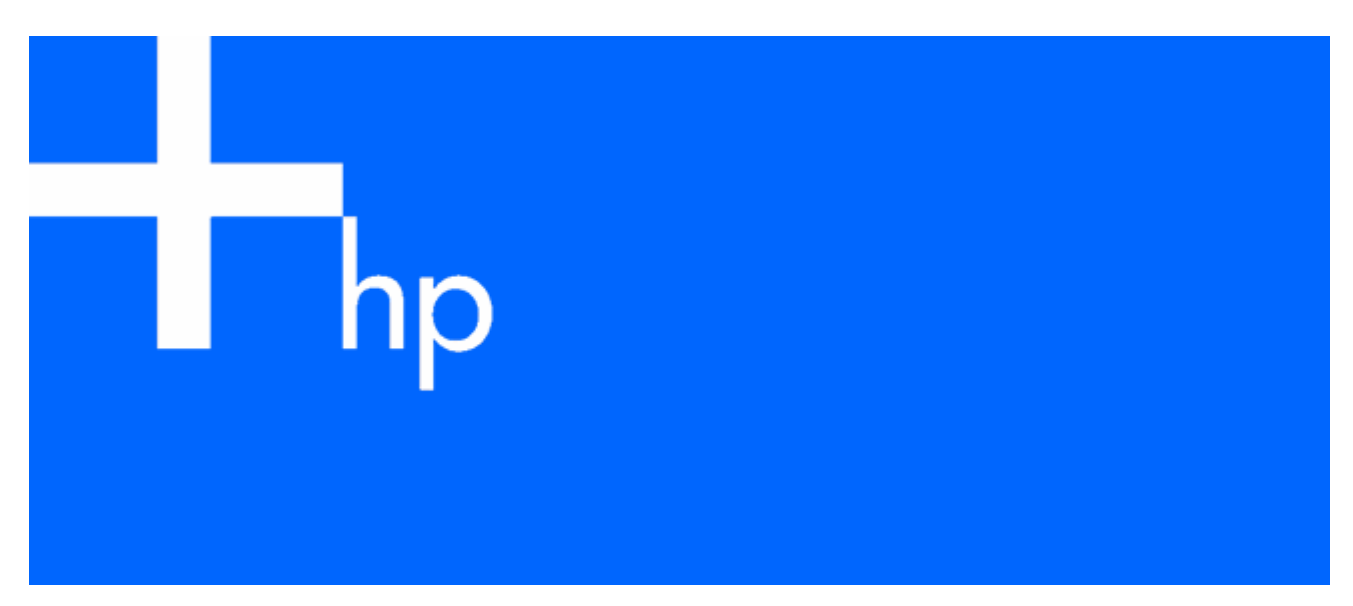

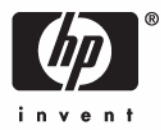

October 2005 (Fourth Edition) Part Number 370971-004

© Copyright 2004, 2005 Hewlett-Packard Development Company, L.P.

The information contained herein is subject to change without notice. The only warranties for HP products and services are set forth in the express warranty statements accompanying such products and services. Nothing herein should be construed as constituting an additional warranty. HP shall not be liable for technical or editorial errors or omissions contained herein.

Confidential computer software. Valid license from HP required for possession, use or copying. Consistent with FAR 12.211 and 12.212, Commercial Computer Software, Computer Software Documentation, and Technical Data for Commercial Items are licensed to the U.S. Government under vendor's standard commercial license.

Microsoft and Windows are U.S. registered trademarks of Microsoft Corporation.

October 2005 (Fourth Edition)

Part Number 370971-004

# Contents

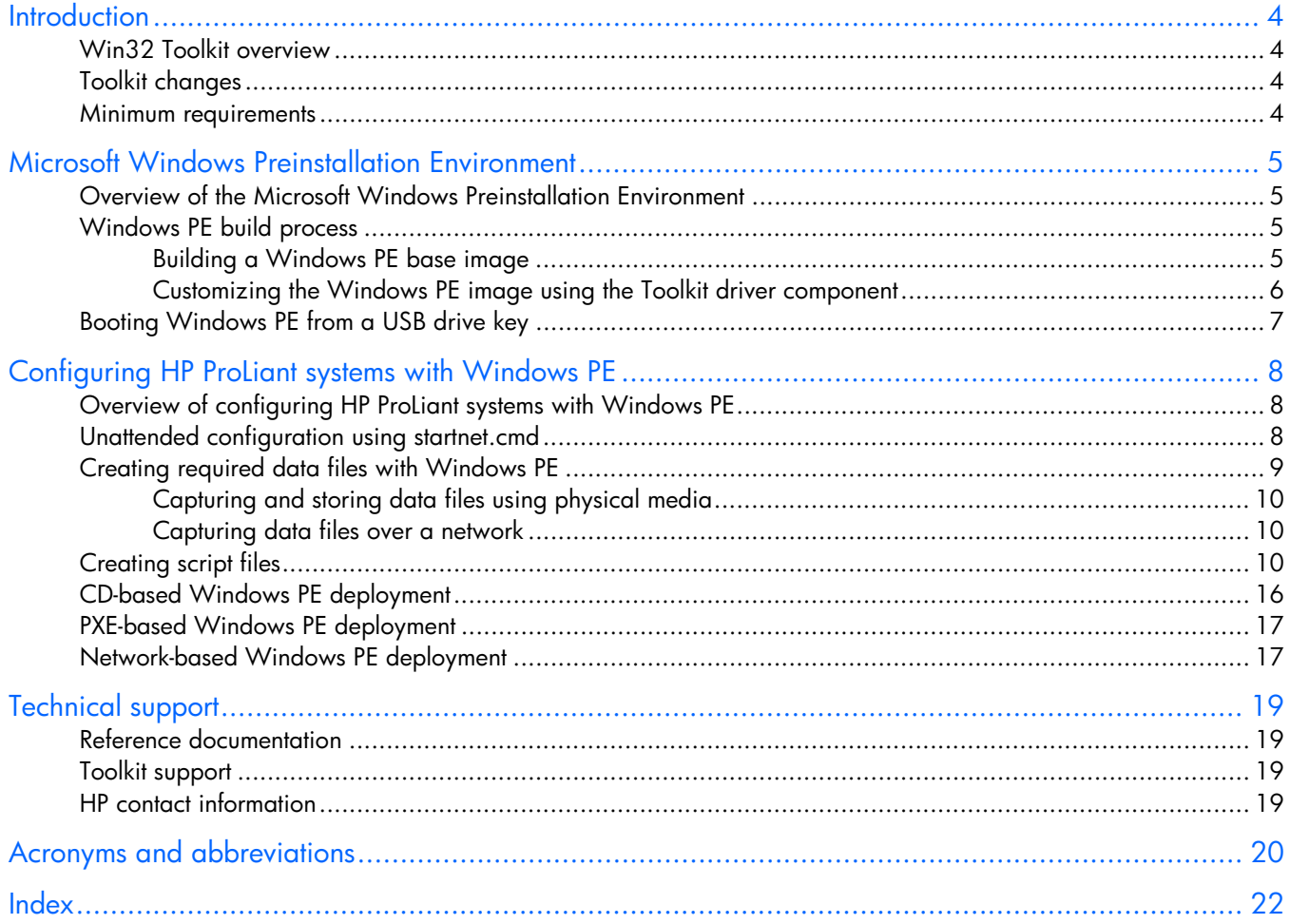

## <span id="page-3-4"></span><span id="page-3-0"></span>**Introduction**

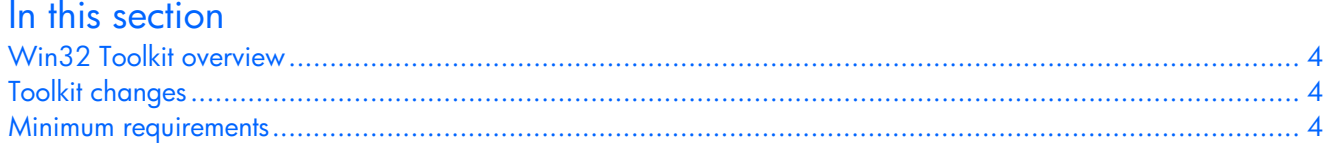

### <span id="page-3-1"></span>Win32 Toolkit overview

This document describes how to best utilize the Win32 edition of the SmartStart Scripting Toolkit to configure HP ProLiant servers. It also contains information about using the Toolkit utilities in an unattended environment. This document does **not** include information about installing the operating system.

The best practices also include suggestions about how to organize utilities and data files by following a set of operational procedures that standardize configuration procedures and help reduce errors.

 $\triangle$  **CAUTION:** Because of the potential risk of data loss, be sure that all necessary precautions are taken so that mission-critical systems are not disrupted if a failure occurs.

### <span id="page-3-2"></span>Toolkit changes

Previous versions of the SmartStart Scripting Toolkit utilities were designed for the MS-DOS environment. However, limitations in MS-DOS have become a significant problem as hardware and software have evolved. In response to this issue, HP has migrated the SmartStart Scripting Toolkit to a Win32 environment to provide better scripting and better hardware support using Win32 drivers and to take advantage of built-in Win32 features, such as integrated network support.

The Win32 edition of the Toolkit provides the same functionality as the earlier MS-DOS version. However, tools, arguments, and data files are different in the Win32 edition of the Toolkit, so you must update your customized scripts to work in a Win32 environment. Data files have been migrated to industry-standard XML format to provide improved extensibility. For more information about the Toolkit utilities, refer to the *HP SmartStart Scripting Toolkit Linux and Win32 Editions User Guide* on the Toolkit website ([http://www.hp.com/servers/sstoolkit\)](http://www.hp.com/servers/sstoolkit).

### <span id="page-3-3"></span>Minimum requirements

Before beginning the deployment process, be sure to have the following items available:

- *HP SmartStart Scripting Toolkit Linux and Win32 Editions User Guide*
- SmartStart Scripting Toolkit Win32 Edition
- Microsoft® Windows® PE Build Tools 2005
- Microsoft® Windows® Server 2003, Service Pack 1 (SP1)

# <span id="page-4-4"></span><span id="page-4-0"></span>Microsoft Windows Preinstallation Environment

#### In this section [Overview of the Microsoft Windows Preinstallation Environment.](#page-4-1)................................................................... [5](#page-4-1)  [Windows PE build process .](#page-4-2)....................................................................................................................... [5](#page-4-2)  [Booting Windows PE from a USB drive key.](#page-6-0)................................................................................................ [7](#page-6-0)

### <span id="page-4-1"></span>Overview of the Microsoft Windows Preinstallation Environment

Microsoft® Windows® Preinstallation Environment 2005 is a small footprint of the Microsoft® Windows® Server 2003 environment that replaces MS-DOS and enables you to run tools in a 32-bit Windows® environment. However, Windows® PE 2005 is based on the Windows® Server 2003 SP1 kernel running in protected mode. Therefore, only a subset of features and APIs are available in this environment. This document is applicable to Windows® PE 2005 only. It is not backward compatible with previous versions of Windows® PE.

Windows® PE enables you to install the Windows® operating system, establish a connection with network servers, and perform hardware configuration using the SmartStart Scripting Toolkit. You can use Windows® PE to customize and configure your servers before the operating system is installed.

A bootable image of Windows® PE is available from Microsoft® through the Open Value program. You can also obtain tools, scripts, and documentation that enable you to create and customize your own Windows® PE image. However, customers are required to have the Microsoft EA or SAM to gain access to Windows® PE. For more information, refer to the Microsoft® Windows® PE website ([http://www.microsoft.com/licensing/programs/sa/support/winpe.mspx\)](http://www.microsoft.com/licensing/programs/sa/support/winpe.mspx).

## <span id="page-4-2"></span>Windows PE build process

Microsoft® provides a collection of scripts and tools to help you build your own Windows® PE image. You must customize your Windows® PE image to include the latest HP drivers and the SmartStart Scripting Toolkit utilities, data files, and customized scripts. The latest ProLiant drivers are available on the HP support website [\(http://www.hp.com/support/files\)](http://www.hp.com/support/files).

The following sections, "Building a Windows PE base image (on page [5\)](#page-4-3)" and "Customizing the Windows PE image using the Toolkit driver component (on page [6\)](#page-5-0)," give an overview of the Windows® PE build process with HP drivers and tools and should be executed in the Windows® command prompt (CMD.EXE) environment.

### <span id="page-4-3"></span>Building a Windows PE base image

This section describes how to build a Windows® PE base image. The base image can then be customized as described in "Customizing the Windows PE image using the Toolkit driver component (on page [6\).](#page-5-0)" For detailed information about customizing a Windows® PE base image, refer to the Windows® PE documentation.

<span id="page-5-1"></span>The following table describes the directories and paths that you must define for the Windows® PE base image build procedure.

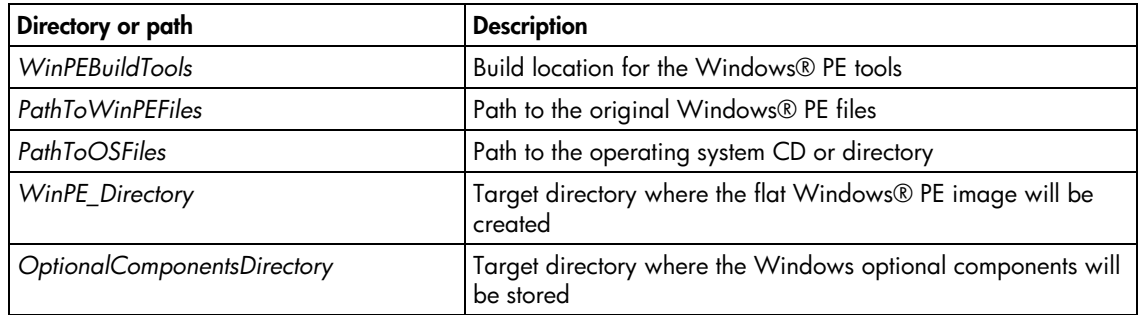

To build a Windows® PE base image:

**1.** Set an environment variable for the platform (x86 or i386):

```
set platform = x86
```
- **2.** Copy the Windows® PE Build Tools and files for the appropriate target server platform to a temporary directory:
	- **a.** Create the temporary build directory: mkdir *WinPEBuildTools*
	- **b.** Copy the files to the temporary build directory: xcopy /s /e *PathToWinPEFiles*\WinPE\\*.\* *WinPEBuildTools* xcopy /s /e *PathToWinPEFiles*\Tools\%Platform%\\*.\* *WinPEBuildTools*
- **3.** Run the mkimg batch file to build the folder structure of Windows® PE image with PnP and WMI support enabled:

```
cd WinPEBuildTools
mkimg.cmd PathToOSFiles WinPE_Directory /PnP /WMI
```
- **4.** If needed, build Windows® PE optional components. Optional components include support for ADO, HTA, and WSH:
	- **a.** Build the optional components: Buildoptionalcomponents.vbs /s:*PathToOSFiles* /d:*OptionalComponentDirectory* /ADO /HTA /WSH /X
	- **b.** Copy the optional component files to the Windows® PE flat image folder: xcopy /e *OptionalComponentDirectory WinPE\_Directory*
	- **c.** Edit startnet.cmd to include the string oc.bat: echo oc.bat >> *WinPE\_Directory*\%*Platform%*\system32\startnet.cmd

### <span id="page-5-0"></span>Customizing the Windows PE image using the Toolkit driver component

Windows® PE contains a set of drivers and other files imported from Windows® XP that are critical during the boot process of Windows® PE. In addition to the drivers imported from Windows® XP, additional WDM compliance drivers can be added to the Windows® PE image during customization. Use the Windows® PE tools available from Microsoft® to help you update drivers to the Windows® PE image. For more information, refer to the Microsoft® Windows® PE website ([http://www.microsoft.com/licensing/programs/sa/support/winpe.mspx\)](http://www.microsoft.com/licensing/programs/sa/support/winpe.mspx).

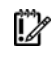

 **IMPORTANT:** HP ProLiant drivers **must** be added during Windows® PE customization to ensure the Toolkit utilities function properly.

**NOTE:** Tools and data files are not required during the boot process, so they do not need to be stored on the Windows® PE CD. These files can reside on a diskette, a USB drive key, or a network share.

<span id="page-6-1"></span>To simplify the process of customizing the Windows® PE image with the latest ProLiant drivers, the Win32 edition of the Toolkit provides a driver component that automatically registers and copies the drivers to the appropriate folders. User interaction is still required to set up the Windows® command prompt (CMD.EXE) environment.

To extract the component:

- Locate the compressed file, which is a self-extracting executable.
- Double-click the self-extracting executable, and select **Extract** to extract all of the files and drivers to a temporary directory.

The component uses drivers shipped with the SmartStart Scripting Toolkit to customize the Windows® PE image. The component **must** be run after the Windows® PE base image is built but before other modifications are made to the Windows® PE image.

## <span id="page-6-0"></span>Booting Windows PE from a USB drive key

Some applications, such as the firmware update components, require the use of a writable medium. A writable file system allows for the expansion of the contents of the components and provides a scratch area for the backup firmware image copied from the device under flash. While using Windows® PE on CD is not suitable for this purpose, a USB drive key provides the ideal medium for this type of activity.

**NOTE:** Booting from a USB drive key is supported only on the HP ProLiant BL20p G3 Server and ProLiant G4 and later servers.

To boot Windows® PE from a USB drive key, refer to the Microsoft Windows® PE documentation ([http://www.microsoft.com/licensing/programs/sa/support/winpe.mspx\)](http://www.microsoft.com/licensing/programs/sa/support/winpe.mspx). This information is also available with the Windows® PE build tools documentation.

# <span id="page-7-3"></span><span id="page-7-0"></span>Configuring HP ProLiant systems with Windows PE

### In this section

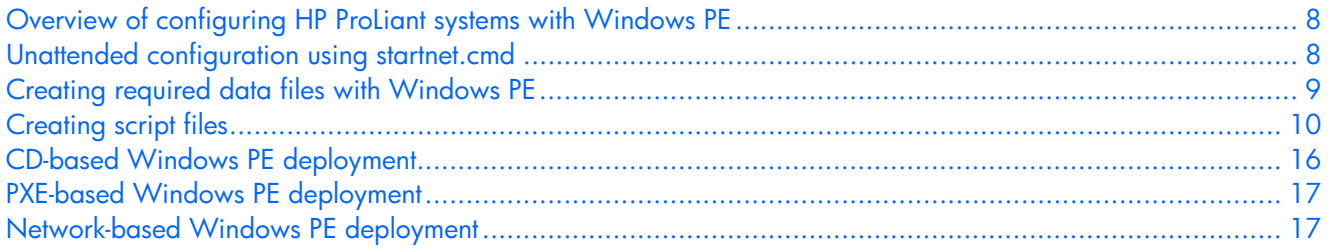

### <span id="page-7-1"></span>Overview of configuring HP ProLiant systems with Windows PE

This section describes how to perform an unattended configuration using a batch file. It also describes three ways to use Windows® PE to configure HP ProLiant systems using captured data files:

- CD-based Windows PE deployment (on page [16\)](#page-15-0)
- PXE-based Windows PE deployment (on page [17\)](#page-16-0)
- Network-based Windows PE deployment (on page [17\)](#page-16-1)

You can also perform an attended configuration. For more information about using the Toolkit utilities in an attended configuration, refer to the *HP SmartStart Scripting Toolkit Linux and Win32 Editions User Guide*, located on the Toolkit website ([http://www.hp.com/servers/sstoolkit\)](http://www.hp.com/servers/sstoolkit).

### <span id="page-7-2"></span>Unattended configuration using startnet.cmd

In an unattended configuration, a batch file is launched automatically at the end of the Windows® PE boot process to perform the configuration tasks. There are several ways to start a batch file for custom routines, but the simplest is by using startnet.cmd.

Startnet.cmd, located in the *WinPE\_Directory*\*Platform*\system32 directory, is a command batch file that Windows® PE automatically loads at the end of the boot process. The content of startnet.cmd varies depending on usage. In the following example, startnet.cmd is used to map drives to a network file server and execute files located on a remote server.

Sample contents for startnet.cmd:

```
factory -winpe 
net use f: \\fileserver\share
x:\startdeploy.cmd 
a:\custom.cmd
```
For more information about the startnet.cmd command and other methods of starting a batch file, refer to the Microsoft Windows® PE documentation

<span id="page-8-1"></span>([http://www.microsoft.com/licensing/programs/sa/support/winpe.mspx\)](http://www.microsoft.com/licensing/programs/sa/support/winpe.mspx). For more information about the net use command, enter net help use at the command prompt.

Because startnet.cmd is stored in the *WinPE\_Directory*\*Platform*\system32 directory, command files listed in startnet.cmd are relative to the directory. Use the default system variables *SystemDrive* and *SystemRoot* to specify paths to the utilities. Be sure that the contents of the file are accurate and tested before using it widely.

## <span id="page-8-0"></span>Creating required data files with Windows PE

Some Toolkit utilities require data files as input arguments to provide detailed settings for the system. You can build data files manually to use with the utilities, but Toolkit utilities can also capture existing configuration data files from a server that can then be customized to use with other servers.

#### **NOTE:** For more information about using the Toolkit utilities and building data files manually, refer to the *HP SmartStart Scripting Toolkit Linux and Win32 Editions User Guide,* located on the Toolkit website ([http://www.hp.com/servers/sstoolkit\)](http://www.hp.com/servers/sstoolkit).

SmartStart Scripting Toolkit Win32 Edition utilities are only supported in a Win32 environment. They can run in either Windows® or Windows® PE. To use the Toolkit utilities in a Windows® PE environment, Windows® PE must be built with the latest HP drivers to ensure the utilities can access the hardware. For more information, refer to "Microsoft Windows Preinstallation Environment (on page [5\)](#page-4-0)."

No restrictions are placed on file naming. However, if data files for various servers are placed on an installation CD-ROM, store each server profile in its own directory. The data files include:

- HWCONFIG.XML—Hardware configuration data file generated by CONREP
- ARRAYCFG.INI—Array configuration data file generated by CPQACU. You can also use one of the automatic configuration sample files provided with the Toolkit:
	- PL-R0.INI—Configures all controllers as RAID 0 with all physical drives allocated to a single logical drive.
	- PL-R1.INI—Configures all controllers as RAID 1 with all physical drives on each controller allocated to separate RAID 1 logical drives. Assumes two or more physical drives.
	- PL-R5.INI—Configures all controllers as RAID 5 with all physical drives on each controller allocated to a single logical drive. Assumes three or more physical drives.
	- PL-RD1.INI—Configures the first controller as RAID 1 with all physical drives allocated to a single logical drive.
	- PL-RD.INI—Automatically configures all controllers to the most appropriate RAID level, based on the number of drives.
	- PL-R1R5.INI—Configures the first two controllers as RAID 1 and the remaining controllers as RAID 5. Assumes 5 or more drives.
	- ERASE.INI—Clears all controllers of all configurations.
- DISKPART0.TXT—Partition configuration data file created by the user to configure a bootable partition. This file is used by the DISKPART utility.
- HWDISC.XML—Hardware discovery data file generated by HWDISC.EXE and used at runtime
- ILOCFG.XML—RILOE II or iLO configuration data file created by the user (optional). This file is used by the HPONCFG utility.

The following examples assume a floppy disk, but other media (CD, PXE, USB drive key) are also acceptable. To generate the data files on the source server:

**1.** Generate the hardware configuration data file with the following command: CONREP /S A:\HWCONFIG.XML

This command reads the current configuration on the source server and writes the hardware configuration data file to A:\HWCONFIG.XML.

<span id="page-9-3"></span>**2.** Generate the array configuration data file with the following command:

CPQACUXE /C A:\PL-RD.INI

This command reads the array configuration on the source server and writes the array configuration data file to A:\PL-RD.INI.

- **3.** Create the partition configuration data file. A sample DISKPARTO.TXT file is provided with the Toolkit in the samples directory. For more information on using DISKPART, refer to the Microsoft® documentation.
- **4.** If needed, create the RILOE II or iLO configuration data file. For examples of the command line parameters, refer to the "Using HPONCFG" section of the *HP SmartStart Scripting Toolkit Linux and Win32 Editions User Guide*.

Use a text editor as necessary to make changes to the configuration files so that they conform to the target server.

Now, data files can be captured and stored in either of the following ways:

- Capturing and storing data files using physical media (on page [10\)](#page-9-0)
- Capturing data files over a network (on page [10\)](#page-9-1)

### <span id="page-9-0"></span>Capturing and storing data files using physical media

HP SmartStart Scripting Toolkit utilities and scripts can be stored on physical media, such as a diskette or a driverless USB storage device.

**NOTE:** Windows® PE supports USB natively, but USB devices must be connected to the system before Windows® PE boots to be recognized. Be sure the proper device driver is loaded if you are using a nondriverless USB device for storage.

After Windows® PE boots, you can execute the utilities to capture data files and store them on the USB storage device. These data files can then be modified as needed and used for deploying configurations on other systems.

### <span id="page-9-1"></span>Capturing data files over a network

For Windows® PE to support network access, the driver for the networking device must be on the Windows® PE image. To update drivers to the Windows® PE image, refer to "Microsoft Windows Preinstallation Environment (on page [5\)](#page-4-0)."

Windows® PE does not support access to files or folders on Windows® PE servers from another location on the network.

After Windows® PE boots, you can access files and folders stored on other servers on the network. Map the proper drive to the file server where the utilities are stored and the data files will reside, and execute the utilities to capture data files. These data files can then be modified as needed and used for deploying configurations on other systems.

## <span id="page-9-2"></span>Creating script files

After the server data files are generated and modified for the target server, modify and save a copy of the script files to the appropriate location. Refer to the operating system documentation for a complete description of the options that can be modified in the unattended installation file to customize the installation.

Using a standard text editor, create the following additional Toolkit files for the unattended install.

```
1. STARTDEPLOY.CMD is a script file that is executed by STARTNET.CMD in Windows PE. Edit the 
    STARTDEPLOY.CMD file to modify the environment variables to match the locations of the utilities 
    and data files specific to your deployment infrastructure. You must customize this file for your 
    environment. In the following example, bold lines indicate information that must be modified for your 
    environment. 
    The STARTDEPLOY.CMD file is similar to the following: 
rem @echo off 
REM 
REM This is the first Script called from Startnet.cmd stub in the WinPE 
REM 
REM Make sure that the network is fully started...
REM Sometimes it requires a bit of time 
ipconfig 
REM Map a drive to the share you are working from. 
REM If none ignore this step and set the drive letter in 
REM the following statements to appropriate drive 
REM============================================================ 
set Tools=s:\tkdemoarea\HP\Tools 
set MSTools=X:\i386\system32 
set GlobalData=s:\tkdemoarea\HP\DeploymentScripts\datafiles 
set MSDistribution=s:\tkdemoarea\w2k3entsp1 
set HPQFlatFiles=s:\tkdemoarea\hpqflatfiles 
set HPQComponents=s:\tkdemoarea\ntcsp 
set SystemScripts=s:\tkdemoarea\HP\DeploymentScripts
REM============================================================ 
net start sysmgmt 
REM Call the first Script 
call %SystemScripts%\ServerDetect.cmd
```
echo Done!

- **2.** If needed, modify the SERVERDETECT.CMD file for your specific environment. This file is provided in the samples subdirectory. SERVERDETECT.CMD does not accept any arguments. It runs the HWDISCOVERY utility to determine the server type and then executes a typical deployment script (DEPLOYSERVER.CMD).
- **3.** Edit the DEPLOYSERVER.CMD file for your specific environment.

**NOTE:** The IFHW and HWQUERY utilities can be used to assist in customizing the DEPLOYSERVER.CMD script for your environment. For more information about these utilities, refer to the *HP SmartStart Scripting Toolkit Linux and Win32 Editions User Guide*.

The DEPLOYSERVER.CMD file is similar to the following:

```
rem @echo off 
cls 
echo [ SCRIPT FOR REMOTE INSTALL OF W2K3 ON TYPICAL SERVER ] 
pause 
echo Retrieving State Information... 
%Tools%\System\statemgr /r phase 
if errorlevel 3 goto State3 
if errorlevel 2 goto State2 
if errorlevel 1 goto State1
```

```
if errorlevel 0 goto State0 
:State0 
REM *** Configure the target server hardware by reading the configuration 
REM *** information in the script file 
echo Running Configuration Replication Utility... 
%Tools%\System\conrep -l -f%GlobalData%\HardwareSettings\hwconfig.xml -
x%Tools%\System\conrep.xml 
echo Setting State Information... 
%Tools%\System\statemgr /w Phase 1 
:State1 
REM======================================================================== 
REM *** Configure the array controllers by reading the configuration 
REM *** information in the script file and stamping it onto the array 
REM *** controllers of the target server 
REM======================================================================== 
echo Configuring the Array Controllers... 
%Tools%\System\ifhw .\hwdisc.xml %Tools%\System\allboards.xml PCI:"Smart 
Array 5i Controller" 
if errorlevel 1 GOTO NEXT1 
%Tools%\ACU\bin\hpacubin.exe -i %GlobalData%\ArraySettings\pl-r0.ini 
GOTO NEXT6 
:NEXT1 
%Tools%\System\ifhw .\hwdisc.xml %Tools%\System\allboards.xml PCI:"Smart 
Array 6i Controller" 
if errorlevel 1 GOTO NEXT2 
%Tools%\ACU\bin\hpacubin.exe -i %GlobalData%\ArraySettings\pl-r1.ini 
GOTO NEXT6 
:NEXT2 
%Tools%\System\ifhw .\hwdisc.xml %Tools%\System\allboards.xml PCI:"Smart 
Array 5312" 
if errorlevel 1 GOTO NEXT3 
%Tools%\ACU\bin\hpacubin.exe -i %GlobalData%\ArraySettings\pl-r1.ini 
GOTO NEXT6 
:NEXT3 
%Tools%\System\ifhw .\hwdisc.xml %Tools%\System\allboards.xml PCI:"Smart 
Array 640X Controller" 
if errorlevel 1 GOTO NEXT4 
%Tools%\ACU\bin\hpacubin.exe -i %GlobalData%\ArraySettings\pl-r5.ini 
GOTO NEXT6 
:NEXT4 
%Tools%\System\ifhw .\hwdisc.xml %Tools%\System\allboards.xml PCI:"Smart 
Array P600 Controller" 
if errorlevel 1 GOTO NEXT5 
%Tools%\ACU\bin\hpacubin.exe -i %GlobalData%\ArraySettings\pl-r1r5.ini 
GOTO NEXT6
```

```
:NEXT5 
%Tools%\System\ifhw .\hwdisc.xml %Tools%\System\allboards.xml PCI:"HP 6 Port 
SATA RAID Controller" 
if errorlevel 1 GOTO NEXT6 
.\Adaptec\bin\arcconf.exe ***Fill in command options*** 
:NEXT6 
pause 
REM======================================================================== 
REM *** Configure the iLO if iLo Present 
REM *** echo configuring iLO is present 
REM======================================================================== 
rem %Tools%\System\ifhw .\hwdisc.xml %Tools%\System\allboards.xml 
PCI:"Integrated Lights-Out Controller" 
rem if errorlevel 1 GOTO State2 
rem .\iLo\hponcfg -f %GlobalData%\iLoSettings\iloconfig.xml 
REM======================================================================== 
echo Setting State Information... Due to Problems with diskpart not picking 
up new logical volumes 
REM======================================================================== 
%Tools%\System\statemgr /w Phase 2 
REM *** REBOOT if necessary 
%Tools%\System\reboot PXE 
:State2 
REM======================================================================== 
REM *** Create partition by reading content of the script file and 
REM *** stamping the configuration onto the hard drive in the target server 
REM======================================================================== 
echo Creating Disk Partition... 
%MsTools%\DiskPart /s %GlobalData%\diskPart0.txt 
echo Formatting Disk Partition... 
%MsTools%\format c: /FS:NTFS /Q /y 
pause 
%Tools%\System\statemgr /w Phase 3 
echo Creating Driver Directory and Copying Drivers... 
mkdir c:\ntcsp 
rem xcopy %HPQFlatFiles%\$oem$ c:\$oem$ /s /e 
xcopy %HPQComponents% c:\ntcsp /s /e 
pause 
REM *** Copy the customized UNATTEND.TXT file from the system 
REM *** configuration area to the root directory of the target server's 
REM *** hard drive 
:State3 
copy %GlobalData%\unattend.txt c:\ 
REM========================================================================
```

```
REM *** Start installation of the operating system from the hard drive of
REM *** the target system, reading unattended installation instructions from 
REM *** the C:\UNATTEND.TXT file 
REM========================================================================
```

```
%MSDistribution%\i386\winnt32 /s:%MSDistribution%\i386 
/unattend:c:\unattend.txt /syspart:c 
%Tools%\System\reboot c: 
:State4
```
**4.** Modify the Windows Server 2003 SP1 UNATTEND.TXT sample file to fit your deployment requirements. In the following example, bold lines indicate modifications made to fully automate the installation of the operating system.

Refer to the operating system documentation for a complete description of the options that can be modified in the unattended installation file to customize the installation of Microsoft® Windows® PE. For more information, refer to the Microsoft® website [\(http://www.microsoft.com/resources/documentation/WindowsServ/2003/all/techref/en](http://www.microsoft.com/resources/documentation/WindowsServ/2003/all/techref/en-us/default.asp)[us/default.asp\)](http://www.microsoft.com/resources/documentation/WindowsServ/2003/all/techref/en-us/default.asp).

UNATTEND.TXT example script:

```
; Base Server Unattended Install Script for Windows Server 2003 
; 
[Unattended] 
  DriverSigningPolicy=Ignore 
  ExtendOemPartition=1 
   ; FileSystem=ConvertNTFS 
  KeyboardLayout="US" 
  NtUpgrade=No 
   ; OemFilesPath=C: 
   OemPnPDriversPath=drivers\net;drivers\scsi 
   OemPreinstall=Yes 
   OemSkipEula=Yes 
   DisableVirtualOemDevices=yes 
   OverwriteOemFilesOnUpgrade=No 
   TargetPath=\WINDOWS 
   UnattendMode=FullUnattended
   Win9xUpgrade=No 
[MassStorageDrivers] 
   "Adaptec Ultra160 Family Manager Set"=OEM 
   "Compaq Smart Array Controllers"=OEM 
   "Smart Array 5x and 6x Controllers"=OEM 
   "Integrated Ultra ATA-100 IDE RAID Controller (Windows 2000)"=OEM 
   "LSI Logic Ultra320 1020/1030 Driver (Windows Server 2003)"=OEM 
   "LSI Logic C8100 PCI SCSI Host Adapter"=RETAIL 
   "LSI Logic C896 PCI SCSI Host Adapter"=RETAIL 
   "LSI Logic C8xx PCI SCSI Host Adapter"=RETAIL 
   "IDE CD-ROM (ATAPI 1.2)/PCI IDE Controller"=RETAIL 
   "CSB-6 Ultra ATA-100 IDE RAID Controller (Windows Server 2003)"=OEM 
   "Smart Array SAS/SATA Controllers"=OEM 
   "Adaptec RAID Controller"=OEM 
[OEMBootFiles]
```
ADPU160M.SYS CPQARRY2.SYS CPQCISSM.SYS

```
MegaIDE.sys 
   Symmpi.sys 
   LsiCsb6.sys 
   HPCISSs2.sys 
   AAC.sys 
   TXTSETUP.OEM 
[GuiUnattended] 
   AdminPassword=password 
   AutoLogon=Yes 
   AutoLogonCount=1 
   OEMSkipRegional=1 
   OemSkipWelcome=1 
   TimeZone=20 
[UserData] 
   ComputerName=TEST 
   FullName=HP 
   OrgName=HPQ 
   ProductID=xxxxx-xxxxx-xxxxx-xxxxx-xxxxx 
[Proxy] 
   Proxy_Enable=0 
   Use Same Proxy=0
[LicenseFilePrintData] 
  AutoMode=PerServer 
   AutoUsers=999 
[GuiRunOnce] 
   "c:\ntcsp\setupex.exe /smartstart" 
[RegionalSettings] 
   Language=00000409 
   LanguageGroup=1 
[Components] 
   iis_pwmgr=Off 
   iis_inetmgr=Off 
   iis_www=Off 
   iis_ftp=Off 
   TSClients=On 
   TSEnable=On 
[Networking] 
   InstallDefaultComponents=Yes 
[Identification] 
   JoinWorkgroup=WORKGROUP 
[NetOptionalComponents] 
   SNMP=1 
   WBEMSNMP=1 
   SimpTCP=1
```

```
[SNMP] 
   Community_Name=Public 
   Traps=Localhost 
  Accept_CommunityName=public 
   Send_Authentication=yes 
[TerminalServices]
   ApplicationServer=0 
   PermissionsSetting=0 
[Display] 
  AutoConfirm=1 
   BitsPerPel=16 
   ConfigureAtLogon=0 
  VRefresh=60 
   Xresolution=800 
   Yresolution=600
```
#### [OEM\_Ads]

Logo=Compaq.bmp

- **5.** Use the latest version of SmartStart to obtain supported drivers for new hardware devices. Also, add lines to copy the new devices and add the new devices to the UNATTEND.TXT and TXTSETUP.OEM files.
- **6.** If needed, edit the TEXTSETUP.OEM file. The TEXTSETUP.OEM file provided with the Toolkit does not need to be modified unless you want to add mass storage drivers. For more information, refer to the Microsoft website

([http://www.microsoft.com/resources/documentation/WindowsServ/2003/all/techref/en](http://www.microsoft.com/resources/documentation/WindowsServ/2003/all/techref/en-us/default.asp)[us/default.asp\).](http://www.microsoft.com/resources/documentation/WindowsServ/2003/all/techref/en-us/default.asp)

### <span id="page-15-0"></span>CD-based Windows PE deployment

This section assumes all scripts, utilities, and data files are stored on the Windows® PE CD.

The Windows® PE CD image must contain the utilities, data files, latest device drivers from HP, and at least one customized batch file to initiate the system configuration. For information about building a customized Windows® PE image, refer to "Microsoft Windows Preinstallation Environment (on page [5\)](#page-4-0)."

To build a Windows® PE CD image that automatically configures an HP ProLiant system:

- **1.** Build the Windows® PE folder structure as described in "Microsoft Windows Preinstallation Environment (on page [5\)](#page-4-0)."
- **2.** Modify *WinPE\_Directory*\*Platform*\system32\startnet.cmd to include the following: factory -winpe

startdeploy.cmd

For more information about using a batch file, refer to "Unattended configuration using startnet.cmd (on page [8\)](#page-7-2)."

- **3.** Use the edited STARTDEPLOY.CMD file to begin the deployment process. Be sure that the STARTDEPLOY.CMD script is located in the directory that will be used to create the Windows® PE ISO image. If STARTDEPLOY.CMD is used to create a connection to a network resource, the file must exist on the CD.
- **4.** Build an ISO image using the Windows® PE folder as the source.
- **5.** Create a Windows® PE CD using the ISO image.

## <span id="page-16-2"></span><span id="page-16-0"></span>PXE-based Windows PE deployment

This section describes how to use a PXE server to boot Windows® PE through a network. Review the server specification to determine whether PXE is supported on the target server. Currently, the Microsoft® RIS server is the only PXE server officially supported by Microsoft® with Windows® PE. Third-party PXE servers have not been validated with Windows® PE. Refer to RIS documentation for information about setting up and using RIS.

**NOTE:** Using a PXE server to boot Windows® PE through a network is only supported when used in conjunction with RIS.

Using PXE to boot Windows® PE eliminates the need to create a physical Windows® PE CD. Because the Windows® PE image files reside in the RIS server, files can easily be modified if needed. With network access, scripts, utilities, and data files can be stored on the RIS server or on other file servers on the network. For detailed information about using RIS with Windows® PE, refer to the Windows® PE tools documentation.

To build a Windows® PE image for use with a PXE server to automatically configure an HP ProLiant system:

- **1.** Build the Windows® PE folder structure as described in "Microsoft Windows Preinstallation Environment (on page [5\)](#page-4-0)."
- **2.** Store the command batch file on RIS or on other servers on network. In the following example, the customized command batch file is located on \\*fileserver*\*share*.

```
factory -winpe 
net use f: \\fileserver\share
f:\startdeploy.cmd
```
For more information about using a batch file, refer to "Unattended configuration using startnet.cmd (on page  $8$ )."

**3.** Use the edited STARTDEPLOY.CMD file to begin the deployment process. Be sure that the STARTDEPLOY.CMD script is located in the directory that will be used to create the Windows® PE ISO image. If STARTDEPLOY.CMD is used to create a connection to a network resource, the file must exist on the CD.

To use the Windows® PE image with RIS, refer to the Windows® PE tools documentation.

## <span id="page-16-1"></span>Network-based Windows PE deployment

This section assumes that the scripts, data files, and utilities are stored on a file server. Windows® PE runs startnet.cmd at the end of the boot process and launches the customized command batch file automatically.

To build a Windows® PE image to automatically configure an HP ProLiant system through a network:

- **1.** Build the Windows® PE folder structure as described in "Microsoft Windows Preinstallation Environment (on page [5\)](#page-4-0)."
- **2.** Modify *WinPE\_Directory*\*Platform*\system32\startnet.cmd to include the following:

```
factory -winpe 
net use f: \\fileserver\share
f:\startdeploy.cmd
```
For more information about using a batch file, refer to "Unattended configuration using startnet.cmd (on page  $8$ )."

**3.** Use the edited STARTDEPLOY.CMD file to begin the deployment process. Be sure that the STARTDEPLOY.CMD script is located in the directory that will be used to create the Windows® PE ISO image. If STARTDEPLOY.CMD is used to create a connection to a network resource, the file must exist on the CD.

- **4.** Build an ISO image using the Windows® PE folder.
- **5.** Create a Windows® PE CD using the ISO image.

# <span id="page-18-4"></span><span id="page-18-0"></span>Technical support

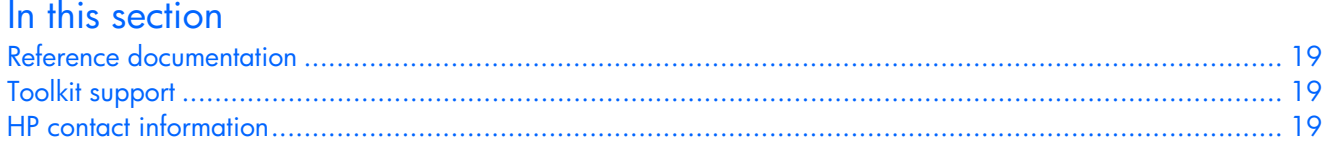

### <span id="page-18-1"></span>Reference documentation

For issues or problems not addressed by this guide, refer to the following resources for more information:

- The SmartStart Scripting Toolkit website [\(http://www.hp.com/servers/sstoolkit\)](http://www.hp.com/servers/sstoolkit)
- The Microsoft® website [\(http://www.microsoft.com\)](http://www.microsoft.com/)

### <span id="page-18-2"></span>Toolkit support

E-mail support for the SmartStart Scripting Toolkit is available from the HP support website ([http://atwnt947.external.hp.com/fd2/email\\_form.cfm?countrycode=US&langcode=en&sni=437764&la](http://atwnt947.external.hp.com/fd2/email_form.cfm?countrycode=US&langcode=en&sni=437764&lang=en&cc=us) [ng=en&cc=us\)](http://atwnt947.external.hp.com/fd2/email_form.cfm?countrycode=US&langcode=en&sni=437764&lang=en&cc=us).

### <span id="page-18-3"></span>HP contact information

For the name of the nearest HP authorized reseller:

- In the United States, refer to the HP US service locator webpage [\(http://www.hp.com/service\\_locator\)](http://www.hp.com/service_locator).
- In other locations, refer to the HP website [\(http://www.hp.com\)](http://www.hp.com/).

For HP technical support:

- In North America:
	- Call 1-800-HP-INVENT (1-800-474-6836). This service is available 24 hours a day, 7 days a week. For continuous quality improvement, calls may be recorded or monitored.
	- If you have purchased a Care Pack (service upgrade), call 1-800-633-3600. For more information about Care Packs, refer to the HP website ([http://www.hp.com\)](http://www.hp.com/).
- Outside North America, call the nearest HP Technical Support Phone Center. For telephone numbers for worldwide Technical Support Centers, refer to the HP website ([http://www.hp.com\)](http://www.hp.com/).

# <span id="page-19-0"></span>Acronyms and abbreviations

### ADO

ActiveX Data Objects

API application program interface

EA Enterprise Agreement

**HTA** HTML applications

iLO Integrated Lights-Out

MBR master boot record

**OEM** original equipment manufacturer

PnP plug and play

PXE Preboot Execution Environment

RILOE II Remote Insight Lights-Out Edition II

RIS Remote Installation Services

#### SAM

Software Assurance Membership

#### WDM

Windows Driver Module

WMI

Windows Management Instrumentation

### **WSH**

Windows Script Host

# <span id="page-21-0"></span>**Index**

### **A**

additional information [19](#page-18-4)  authorized reseller [19](#page-18-4) 

### **B**

base image [5](#page-4-4)  batch file [8](#page-7-3)  booting Windows PE from a USB drive key [7](#page-6-1)  build process [5](#page-4-4)  building a Windows PE base image [5](#page-4-4) 

### **C**

capturing data files over a network [10](#page-9-3)  capturing data files using physical media [10](#page-9-3)  capturing data files, overview [9](#page-8-1)  caution, data loss [4](#page-3-4)  CD-based deployment [16](#page-15-1)  customizing Windows PE with a script file [6](#page-5-1) 

### **D**

data file [9](#page-8-1)  data loss [4](#page-3-4)  deployment methods [8](#page-7-3) 

### **E**

e-mail [19](#page-18-4)  environment variables [6](#page-5-1) 

#### **I**

image, Windows PE [5](#page-4-4) 

#### **M**

minimum requirements [4](#page-3-4) 

#### **N**

network-based deployment [17](#page-16-2) 

### **O**

overview, capturing data files [9](#page-8-1)  overview, unattended configuration [8](#page-7-3)  overview, Win32 Toolkit [4](#page-3-4)  overview, Win32 Toolkit environment [5](#page-4-4)  overview, Windows PE build process [5](#page-4-4) 

### **P**

PXE-based deployment [17](#page-16-2) 

### **R**

references [19](#page-18-4)  Remote Installation Services (RIS) [17](#page-16-2)  requirements, minimum [4](#page-3-4) 

### **S**

startnet.cmd 8 support [19](#page-18-4) 

### **T**

technical support [19](#page-18-4)  telephone numbers [19](#page-18-4) 

### **U**

unattended configuration, overview [8](#page-7-3) 

#### **W**

Win32 Toolkit environment, overview 5 Win32 Toolkit overview 4

Free Manuals Download Website [http://myh66.com](http://myh66.com/) [http://usermanuals.us](http://usermanuals.us/) [http://www.somanuals.com](http://www.somanuals.com/) [http://www.4manuals.cc](http://www.4manuals.cc/) [http://www.manual-lib.com](http://www.manual-lib.com/) [http://www.404manual.com](http://www.404manual.com/) [http://www.luxmanual.com](http://www.luxmanual.com/) [http://aubethermostatmanual.com](http://aubethermostatmanual.com/) Golf course search by state [http://golfingnear.com](http://www.golfingnear.com/)

Email search by domain

[http://emailbydomain.com](http://emailbydomain.com/) Auto manuals search

[http://auto.somanuals.com](http://auto.somanuals.com/) TV manuals search

[http://tv.somanuals.com](http://tv.somanuals.com/)